## DAVID JONES

## COUNTRY ROAD GROUP

COUNTRY ROAD MIMCO POLITIX TRENERY WITCHERY

# **David Jones & Country Road Group**

Contractor Management System

**User Guide for Registering Your Company** 

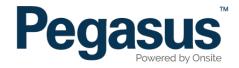

# Table of Contents

| Registering your company                       | 3      |
|------------------------------------------------|--------|
| Completing your company profile                | 6      |
| Purchasing your subscription                   | 9      |
| Uploading company documents                    | 12     |
| Completing the Safety Management System Review | <br>16 |

## David Jones and Country Road Group Contractor Management System

Please follow this step-by-step guide to register your company in the David Jones and Country Road Group Contractor Management System.

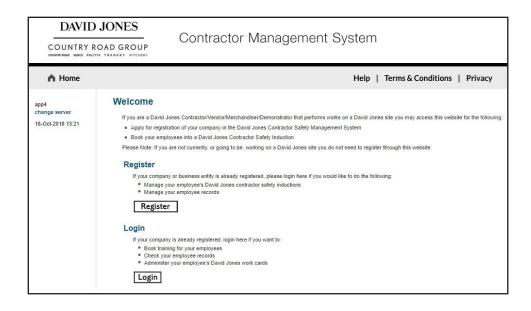

#### Step 1

Please go to http://contractor.davidjones.com.au/ and click on "Register Now/Login" in the top menu bar.

Once on the home page for the David Jones and Country Road Group Contractor Management System, click "Register."

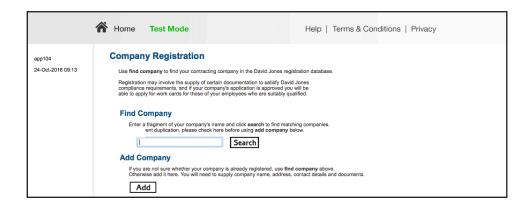

#### Step 2

Enter your company's name in the search field, then select "Search."

If your company is not existing in the portal, please select "Add."

#### **REGISTERING YOUR COMPANY**

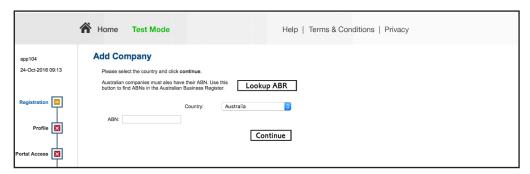

#### Step 3

Enter your company's ABN, then select "Continue."

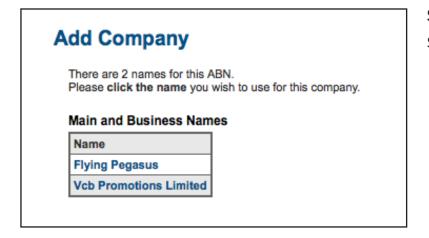

#### Step 4

Select your company from the list of returned companies based on the ABN you supplied.

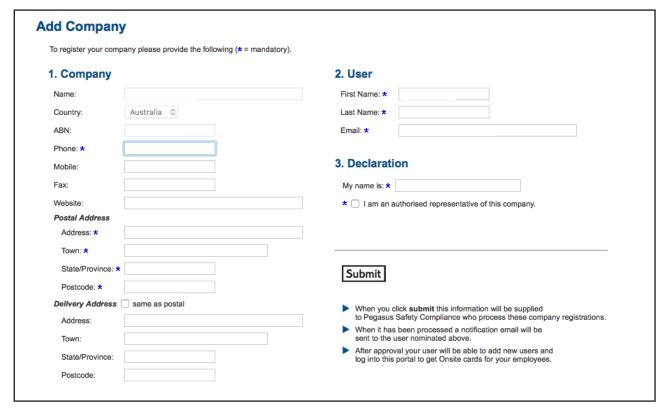

#### Step 5

Enter all company information and select "Submit."

### **Add Company**

Thank you, has been approved and you may now log into this portal.

An email has been sent to with your login details.

Press continue to log in now.

Continue

#### Step 6

Your company registration application has now been submitted.

You will receive an email with login details to the David Jones and Country Road Group Contractor Management System.

# COMPLETING YOUR COMPANY PROFILE

#### **COMPLETING YOUR COMPANY PROFILE**

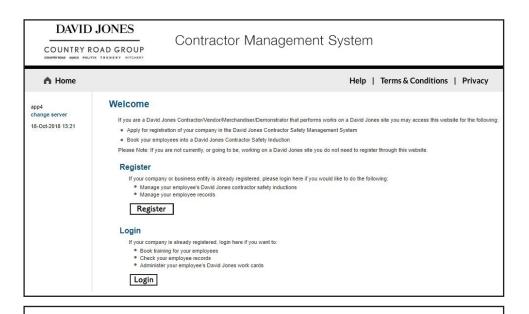

#### Step 1

Please go to http://www.contractor.davidjones.com.au and click on "Register Now/Login" in the top menu bar.

Once on the home page for the David Jones and Country Road Group Contractor Management System, click "Login."

| Enter your use | rname and password to login now.      |                    |
|----------------|---------------------------------------|--------------------|
| Username:      |                                       |                    |
| Password:      |                                       |                    |
|                | Login                                 |                    |
|                | Request a new login for your company: | New User Account   |
|                | Request new password for your login:  | Forgotten Password |

#### Step 2

Using the details emailed to you during registration, login to the David Jones and Country Road Group Contractor Management System.

#### COMPLETING YOUR COMPANY PROFILE

To use this portal your company must satisfy the David Jones Compliance Requirements

To meet this standard please complete the following steps:

- · Complete a Company Profile questionnaire.
- Purchase the relevant Compliance Subscription.
- Upload specified Insurances and Licences.
- Possibly undertake a Safety Management System review.

Click this button to apply for a subscription and commence the Company Profile questionnaire. Once the process has been started you can save it and come back to continue it at any time.

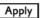

#### Suspend your subscription if:

- · You no longer work for DavidJones and
- · You do not want to maintain your compliance data and
- . You do not want to be contacted or receive expiry reminders in relation to it

#### Step 3

Complete the Company Profile questions by answering a series of Yes/ No and multiple choice questions. The system will categorise your company based on your responses.

When answering the question about the type of work your company performs on a David Jones and Country Road Group site, please specify the work your direct employees perform only. If you engage subcontractors to perform work on your behalf and this work requires a license, you should not put these types of work on your profile. It is your responsibility as a head contractor to ensure your sub-contractors have the correct licenses to perform the work.

If you are a subcontractor, you will still need to register your company and induct your employees. When completing your registration please select "No" to invoicing David Jones and Country Road Group direct.

When answering the question on which state/s you are registered for Workers Compensation Insurance, you will only need to specify the states that you have a Workers Compensation insurance policy for, as you will be prompted to provide a policy for each state you select.

# PURCHASING YOUR SUBSCRIPTION

#### **PURCHASING YOUR SUBSCRIPTION**

#### Done

Shopping Cart
Total Cost: empty

You have successfully completed the Company Profile and can proceed to the next step.

- · You may now purchase your Subscription for the following compliance category.
- · This will allow you to upload Insurances and Licences and to maintain the currency of your compliance records.

#### **Compliance Subscription**

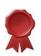

| Type:            | Category 2 4801 |
|------------------|-----------------|
| <b>Duration:</b> | 1 Year          |
| Expires:         | 23 Oct 17       |
| Cost:            | -               |

Click the add to cart button to purchase this subscription.

Add to Cart

#### Back

#### Step 1

Once you have completed the Company Profile questionnaire you will be redirected to purchase your subscription. The cost of your subscription will depend on the category you are assigned.

Select "Add to Cart."

## and left day has

#### **Review Shopping Cart**

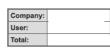

| Line | Qty    | Item                            | Person | Unit Cost | Unit GST | Cost (ex) | Cost (inc) | Description                                                                  | Remove |
|------|--------|---------------------------------|--------|-----------|----------|-----------|------------|------------------------------------------------------------------------------|--------|
| 1    | 1      | Company Compliance Subscription |        |           |          |           |            | David Jones Company Compliance Subscription from 23 Oct 2016 to 23 Oct 2017. | remove |
|      | Total: |                                 |        |           |          | Total:    |            | including GST of                                                             |        |

Back Proceed to Checkout

### Step 2

Review the subscription details. then select "Proceed to Checkout."

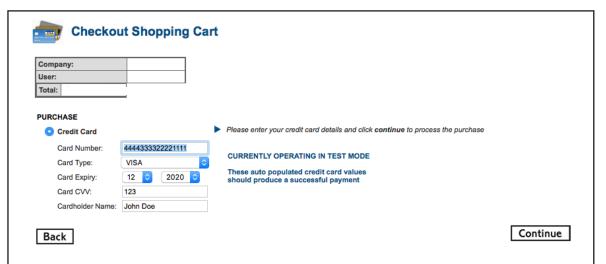

#### Step 3

Enter your payment details and select "Continue."

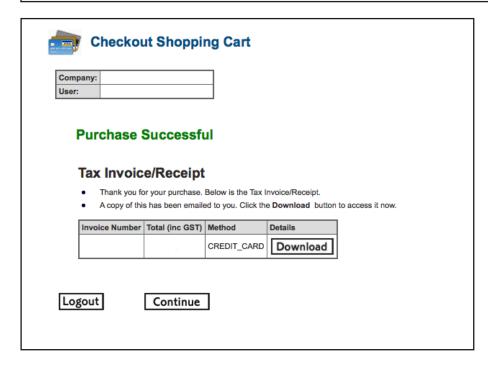

### Step 4

Select "Continue" to proceed to the Uploads section.

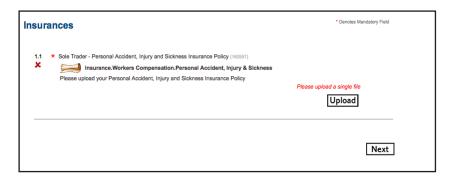

#### Step 1

You are now required to provide any Insurances and Licenses needed to perform your duties on a David Jones and Country Road Group site.

If you have existing Insurances/Licenses, the system will recognise these and you will not be required to upload them again.

For any new Insurances/Licenses that we have not previously collected, you must upload them by clicking "Upload."

#### Verified doc The file you upload here is cla foc. which means it must be an official document that genuinely represents the description below it must clearly contain the name of the company shown above st contain start and end dates which need to be entered in the fields below If any requirement is not met, the upload and Company Compliance Subscription will be rejected! If you have any questions contact the portal administrator listed on the help menu. Description Requirement: Choose File no file selected Browse to select file for upload File to Upload: \* Name: \* Friendly name for this file after unload (must match upload file) Start Date: Enter start date as "dd mmm yy" or click calendar icon (must match upload file) Enter end date as "dd mmm yy" or click calendar icon End Date: \* Insurance Details Insurer: Policy Number Description of this insurance Amount Amount: Up to 3 separate insured amounts in this insurance policy can be named and detailed here. The total amount Total: 0 Conditions Conditions specified in the policy Comment Any comment you for the person who will process this upload Status

#### Step 2

Select "Choose File" to upload the document you are prompted for. Enter the start date, expiry date and all details, then select "Upload."

Please Note: All information must match the details in the document you are uploading.

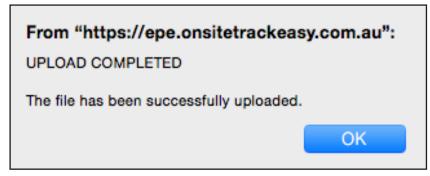

#### Step 3

Click "OK" when the upload completion message displays.

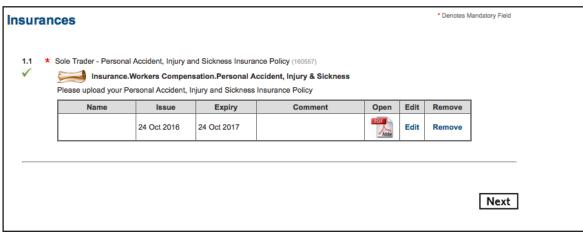

#### Step 4

Once you have uploaded all of the requested files, select "Next."

#### **Done**

You have successfully completed the Uploads and can proceed to the next step.

- You may now submit your Uploads for validation.
- Once submitted you will be able to continue with the SMS Review.

Click the button to submit your data.

Submit

Back

### Step 5

To submit your uploads select "Submit."

# COMPLETING THE SAFETY MANAGMENT SYSTEM REVIEW

#### COMPLETING THE SAFETY MANAGEMENT SYSTEM REVIEW

#### \* Denotes Mandatory Field Safety Management System Review 1.1 \* You may be required to complete the SMS review. You may be required to provide information relevant to your Safety Management System (SMS). Depending on the risk category assigned to your company as part of the profiling, you may be required to provide documented evidence of your SMS. Please ensure you have your SMS documentation available while completing this section. These documents may include, but are not limited to: SMS Policy Environmental Policy SMS Procedures High Risk Activity Procedures, e.g. Hot works, Working at Heights, Examples of relevant evidence e.g. inductions, Organisation Charts, Safety Observations. If you are unable to complete the SMS Review in one session your work will be saved upon exit. The next time you login, you will be able to continue on from where you finished your last session. You can only submit the SMS review once ALL documentation has been provided. Are you ready to start the SMS Review? (160568) O Yes Next

Depending on the answers you provided in the Company Profile section, you may be required to complete a Safety Management System review. This section will be different for each company, as it will prompt you for information based on the answers you provided to certain questions in the Company Profile.

You may be asked to upload evidence and examples of your Safety Management System, so please have these available when you complete this review.

#### Step 1

To begin the Safety Management System Review, please read the information, agree to beginning the SMS Review and select "Next."

#### **Done**

You have successfully completed the SMS Review.

. You may now submit your SMS Review for assessment.

Click the button to submit your data.

Submit

## Step 2

Once you have completed the SMS Review, select "Submit."

Pegasus will review the answers and documented evidence you have provided and will provide you with feedback and any Corrective Actions that you need to address.

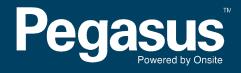

For questions or assistance please call 1300 651 989 or email djssafetycompliance@pegasus.net.au